## 繳費流程

先到國立臺灣師範大學網址:

<https://www.ntnu.edu.tw/>,點擊右上角訪客。

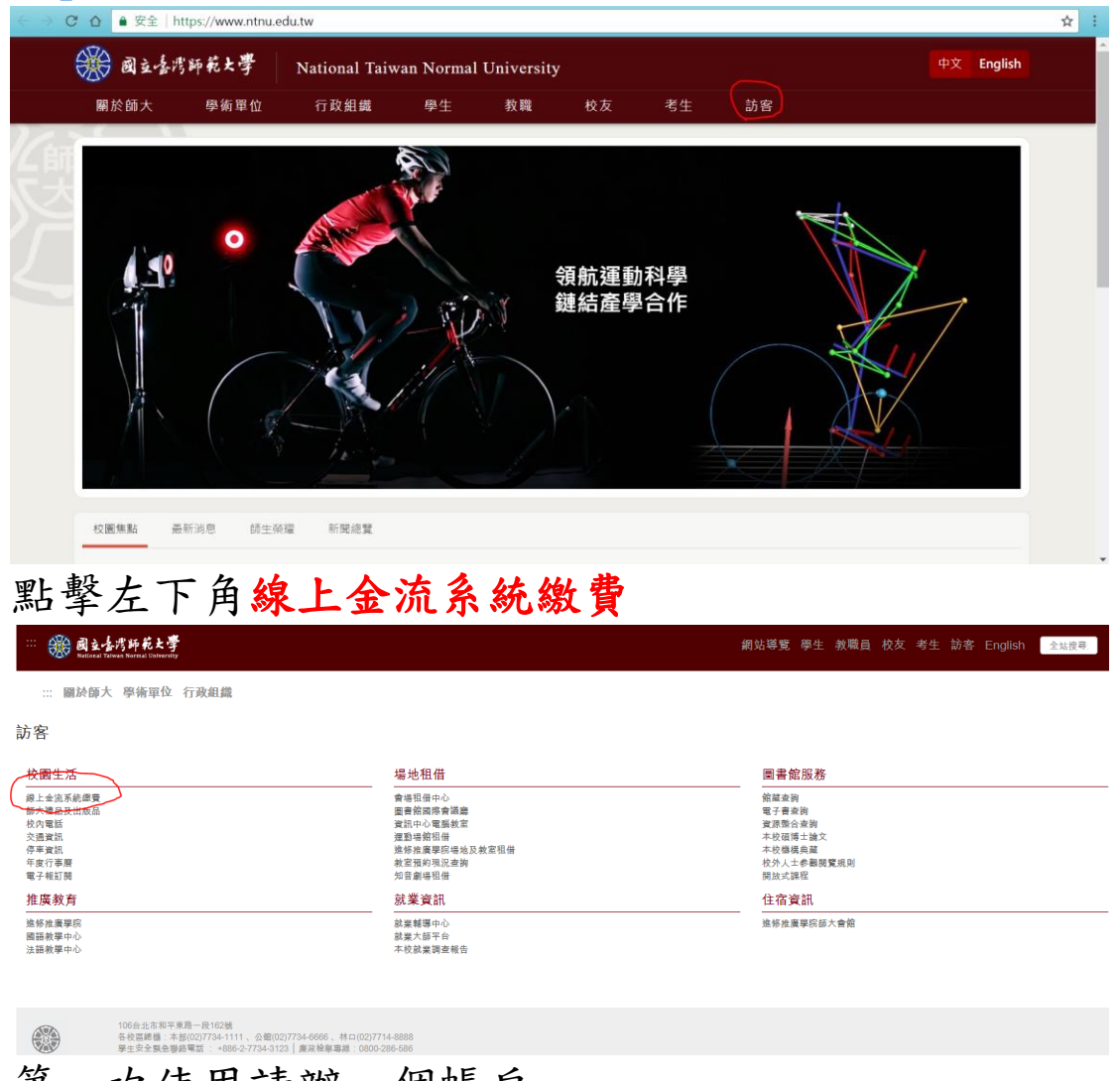

第一次使用請辦一個帳戶

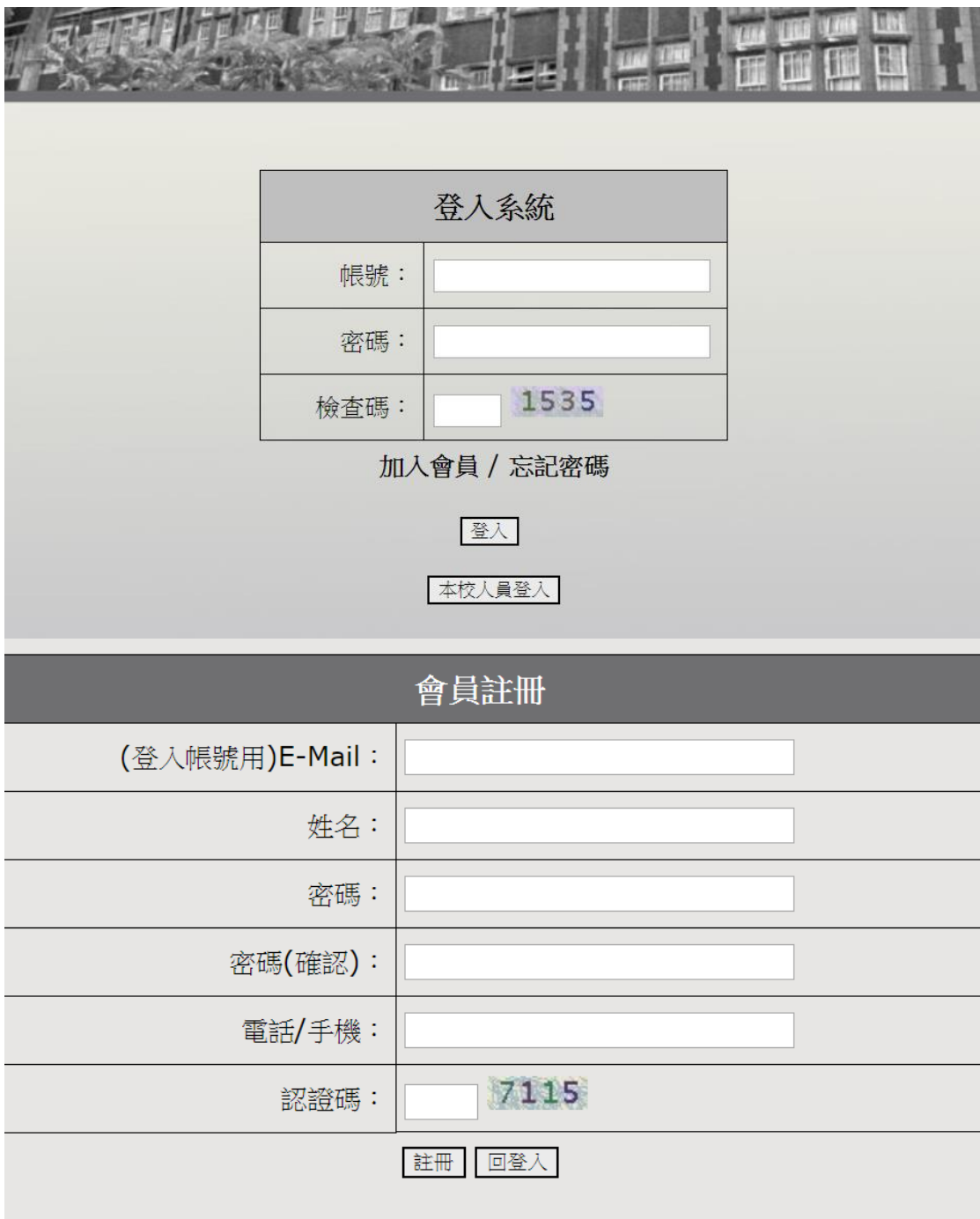

## 之後就可以進入線上金流系統

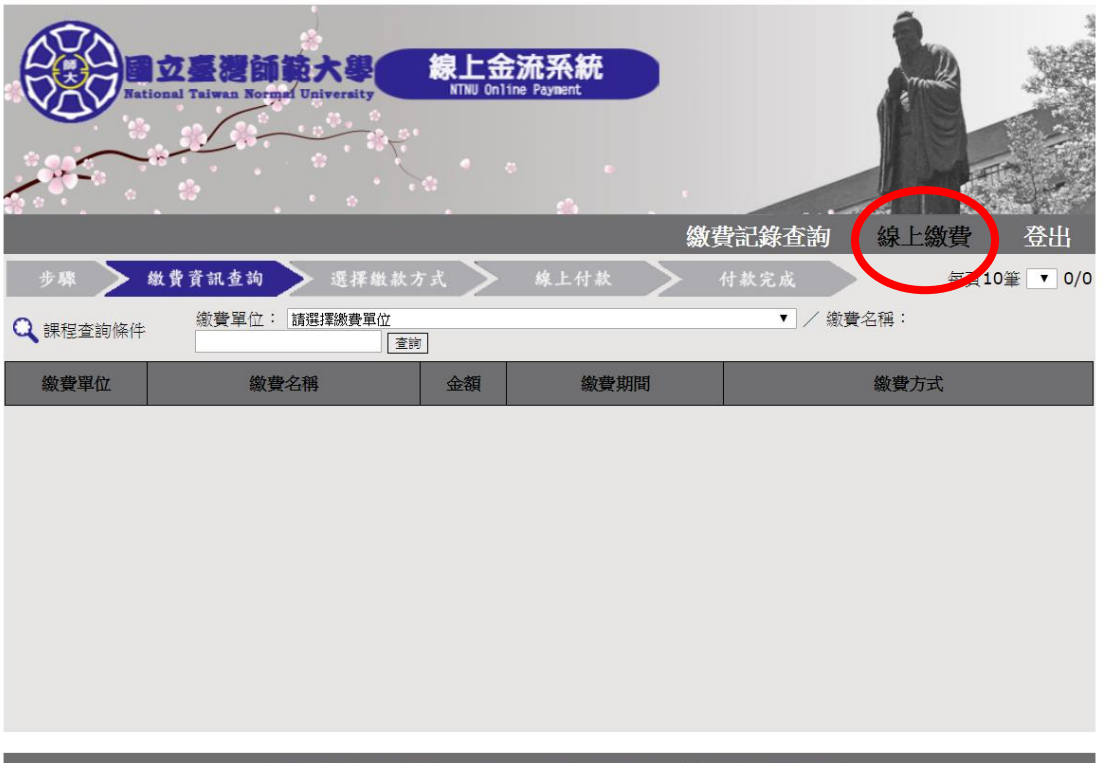

Copyright © National Taiwan Normal University All rights res

點擊線上繳費,繳費單位選擇機電系,就會出現可以 報名的項目

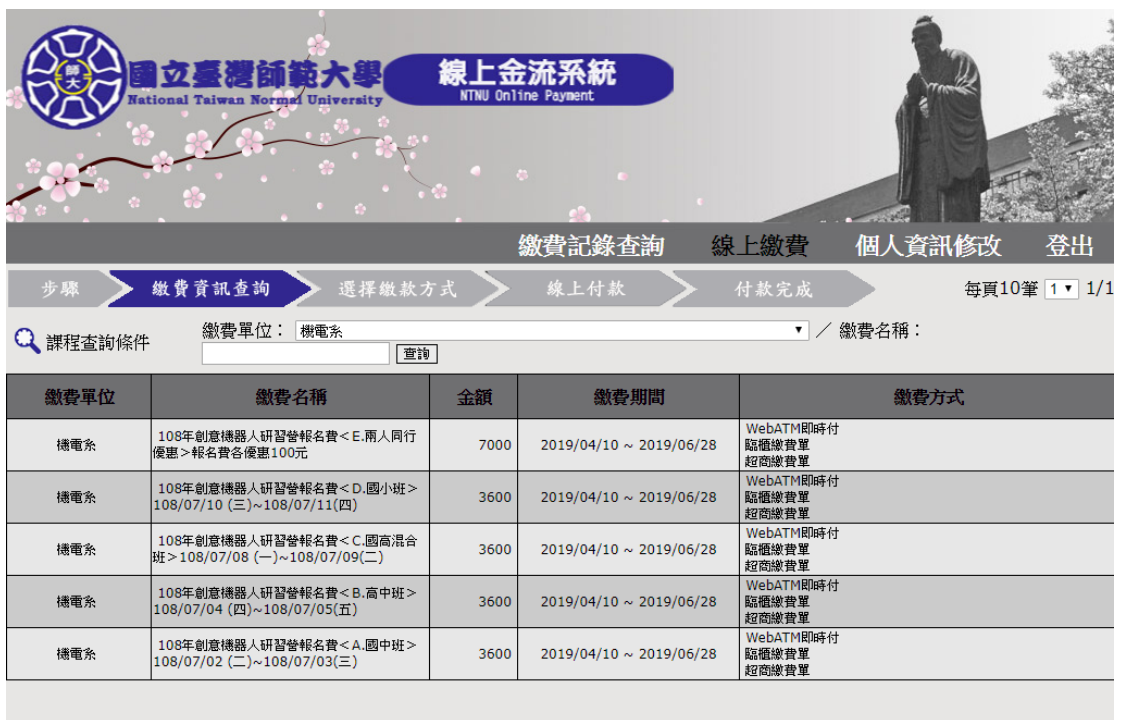

 $\mbox{\rm Copyright} \ensuremath{\mathfrak{S}}$  National Taiwan Normal University All rights reserved

點擊你所要的繳費項目,選擇你所要的繳費方式,就 會生成繳費單。

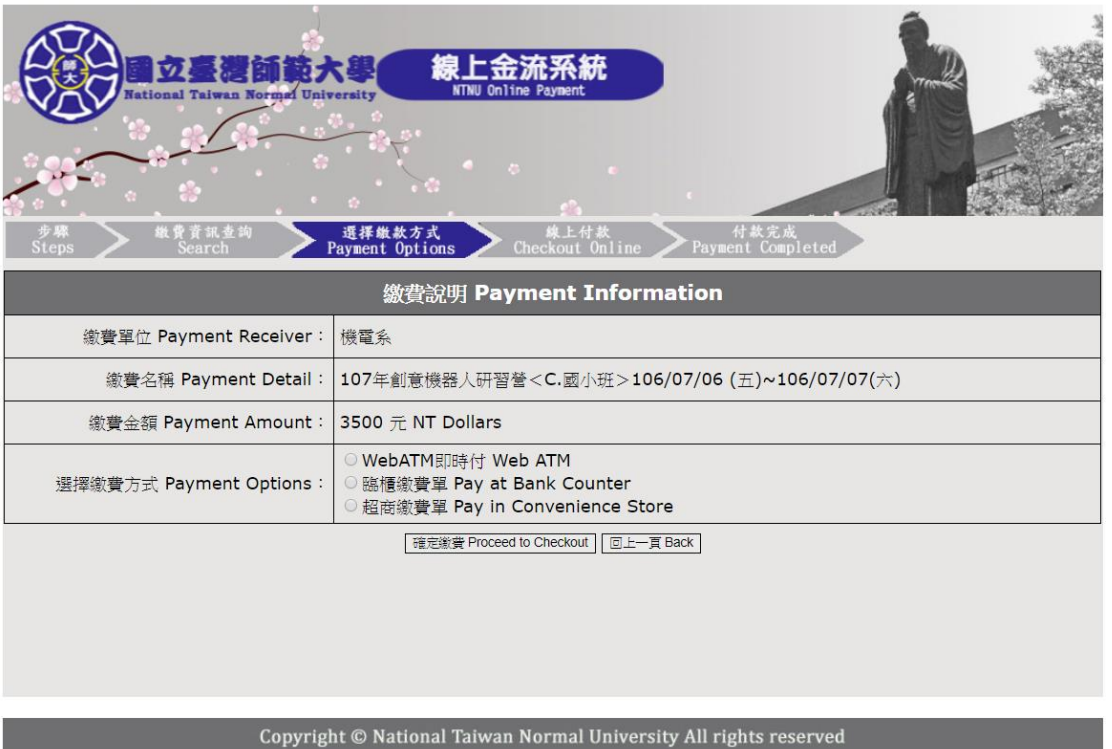

繳費完成後,請寄送繳費證明與註明學員名稱 E-mail 到 ialabrobot@gmail.com,這裡會回覆您報名完成的 訊息。

另外,請在收到繳費資訊後一週內繳費,謝謝。 如有其他報名相關問題,請於平日 10:00-17:00 撥打(02)- 7749-3494 洽詢劉先生,0987-370-456 黃先生、0922-151- 935 巫先生、0905-692-521 翁先生。